Automatication

# OBJECT STATES ASSISTANT

Automatication

**VERSION 1.0**

#### **© 2010 Automatication Limited**

The information in this document is furnished for informational use only, is subject to change without notice, and should not be construed as a commitment. Automatication Limited assumes no responsibility or liability for any errors or inaccuracies that may appear in this document. The software described in this document is furnished under license and may only be used or copied in accordance with the terms of such license.

*Adobe Acrobat, Flash, InDesign and InCopy are either registered trademarks or trademarks of Adobe Systems Incorporated in the United States and/or other countries. Microsoft and Windows are either registered trademarks or trademarks of Microsoft Corporation in the United States and/or other countries. Mac OS is a trademark of Apple Computer, Inc., registered in the United States and other countries. All other trademarks are the property of their respective owners.*

#### **Disclaimer**:

The software (referred to hereafter as Object State Assitant) is provided FREE of charge and without any guarantees or warranty. The author shall not have any liability to any person or entity with respect to any liability, loss or damage caused or alleged to be caused directly or indirectly by the installation or use of Object State Assitant.

The author is under no obligation to provide support, service, corrections, or upgrades to Object State Assitant.

Automatication www.automatication.com support@automatication.com

### **AUTOMATICATION CONSTITUTE AND RESERVE ASSISTANT**

## **CONTENTS**

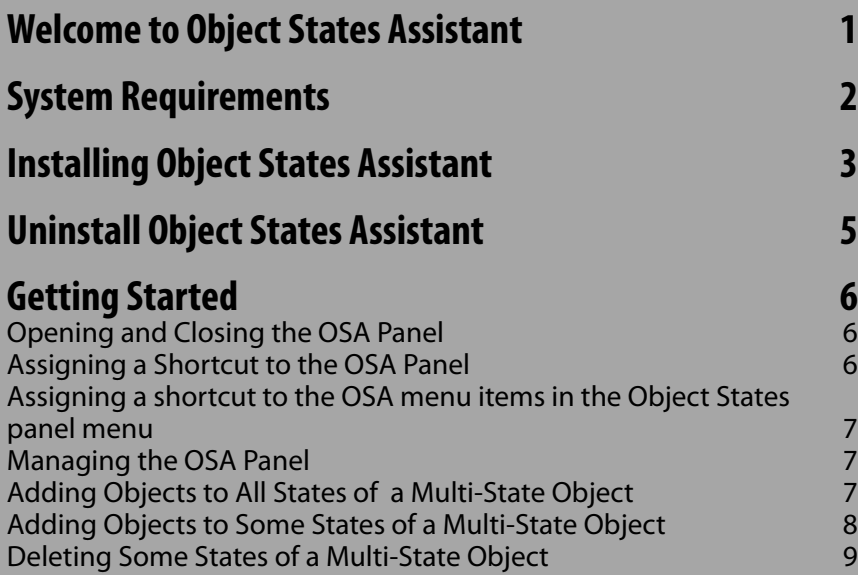

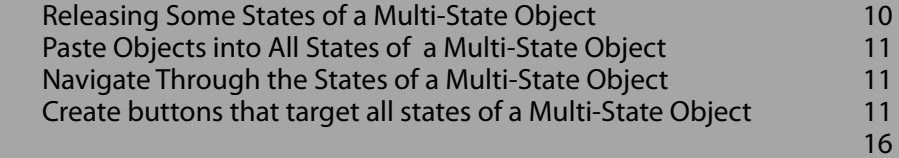

**1**

### <span id="page-3-0"></span>Welcome to Object States Assistant

Object States Assistant (OSA) is a script for Adobe InDesign that adds new functionalities to the Object States panel improving the user experience. OSA provides the following features:

- Improves state navigation by menu items or keyboard shortcuts.
- Adds objects to all states in a single operation.
- Adds objects to multiple states in a single operation.
- Pastes objects into all states in a single operation.
- Removes multiple states in a single operation.
- Releases multiple states in a single operation.
- Retains the "State" actions after Copy and Paste.
- Adds an easy way to increment the state of a "Go to State" button action using "Step and Repeat".

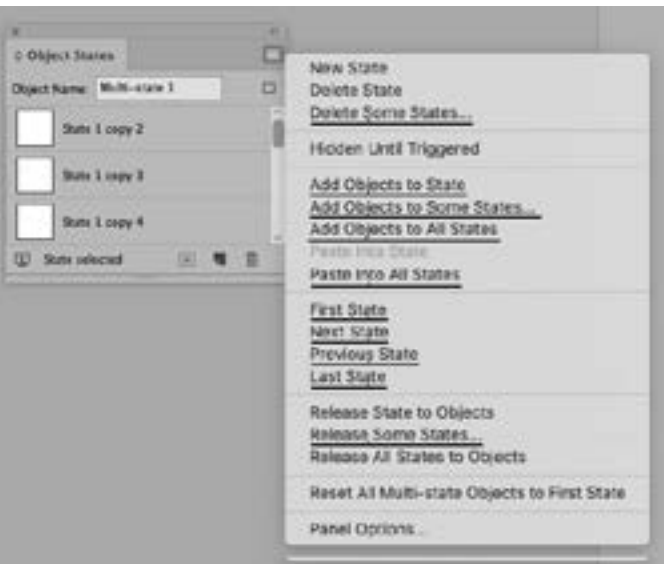

### <span id="page-4-0"></span>System Requirements

Adobe [InDesign](http://www.adobe.com/products/indesign/) 2019 or Later(Mac OS or Windows) PDF Reader Application [\(Adobe Acrobat Reader\)](http://get.adobe.com/reader/).

### <span id="page-5-0"></span>Installing Object States Assistant

#### **Installation/Update**

*Adobe has discontinued Adobe Extension Manager, it means that you cannot install Multi-Find/Change in Adobe InDesign. Installation Procedure*

*• Download ObjectStatesAssistant.zip*

*• Extract the folder ObjectStatesAssistant from ObjectStatesAssistant.zip*

*Mac OS*

 *• Double-click ObjectStatesAssistant.zip*

*Windows*

- *Right-click on ObjectStatesAssistant.zip, and then choose Extract All*
- *When presented with the Extraction Wizard dialog box, click Next*
- *Use the default location (the current directory)*
- *When the extraction is complete, click Finish*

*• Quit Adobe InDesign*

*• Copy the ObjectStatesAssistant folder into the Scripts folder that's inside Adobe InDesign Application folder*

### Uninstall Object States Assistant

- Quit Adobe InDesign
- Remove/delete the ObjectStatesAssistent from the Scripts folder that's inside the Adobe InDesign application folder.

### <span id="page-7-0"></span>Getting Started

Object States Assistant adds several menu item commands to the "Object States" panel menu.

#### **Assigning a shortcut to the OSA menu items in the Object States panel menu**

- Choose Edit > Keyboard Shortcuts.
- Choose Product Area > Panel Menu.
- Choose any of the following commands from the Commands list:

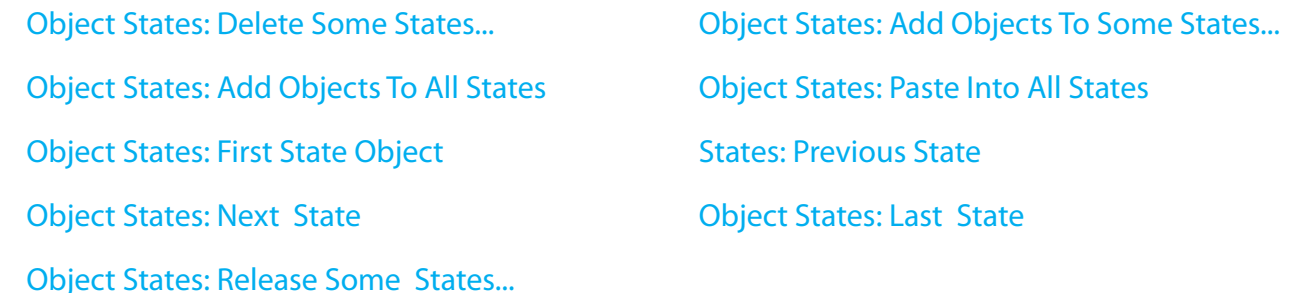

• In the New Shortcut field, press the keys for your new keyboard shortcut.

If the key sequence is currently being used for another command, InDesign displays that command under Current Shortcuts. Click the Assign button to create a new shortcut.

### **Adding Objects to All States of a Multi-State Object**

- 1 Select a multi-state object and the objects you wish to add.
- 2 Choose "Add Object to All States" from the "Object States" panel menu.

### <span id="page-8-0"></span>**Adding Objects to Some States of a Multi-State Object**

- $1 -$  Select a multi-state object and the objects you wish to add.
- 2 Choose "Add Object to Some States..." from the "Object States" panel menu.
- $3$  In dialog box, select the states you wish to add the objects and then click "OK".

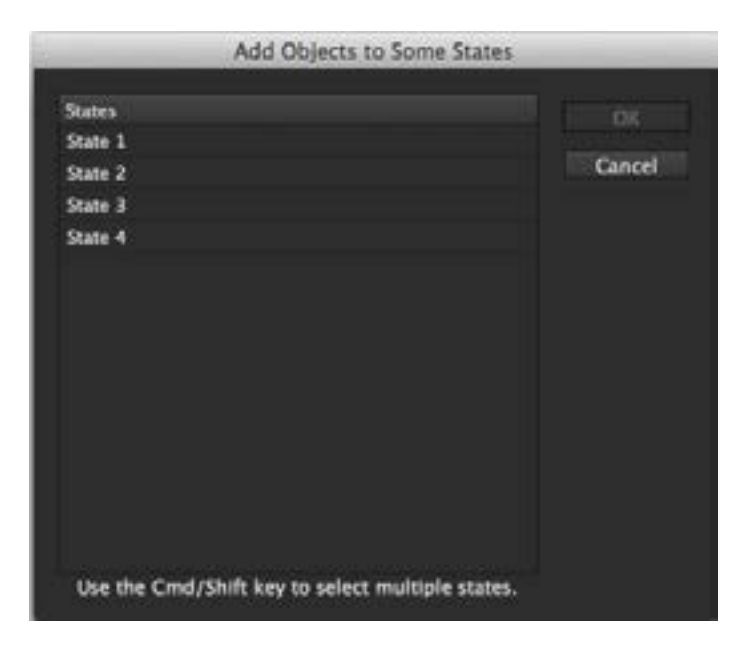

To select multiple states use, Shift-click to select contiguous states; Command-click [Mac OS] or Ctrl-click [Windows] to select states that are not adjacent. Command-click [Mac OS] or Ctrl-click [Windows] can also be used to deselect states.

### <span id="page-9-0"></span>**Deleting Some States of a Multi-State Object**

- 1 Select a multi-state object.
- 2 Choose "Remove Some States..." from the "Object States" panel menu.
- 3 In dialog box, select the states you wish to delete and then click "OK".

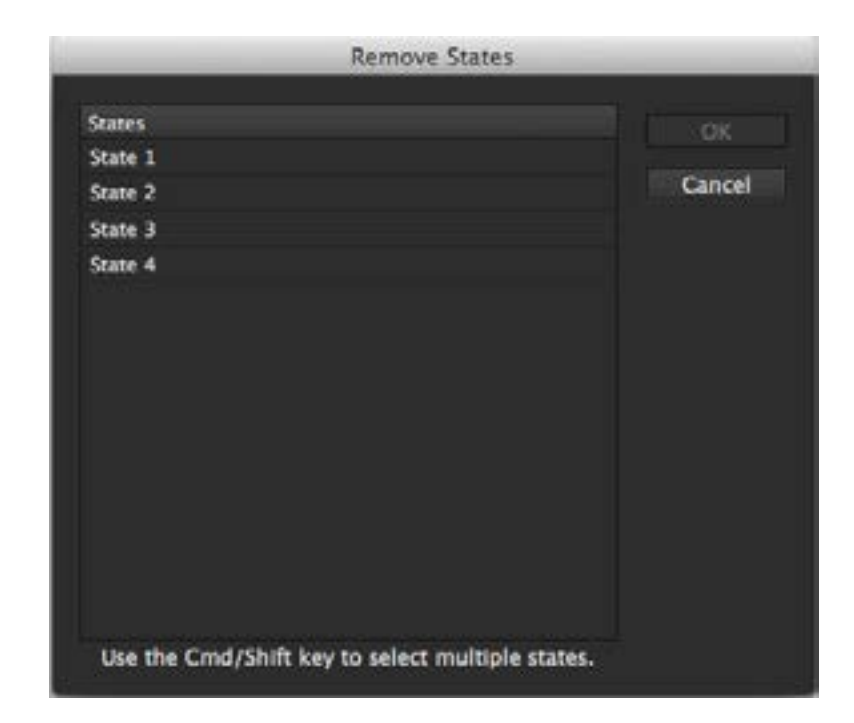

To select multiple states use, Shift-click to select contiguous states; Command-click [Mac OS] or Ctrl-click [Windows] to select states that are not adjacent. Command-click [Mac OS] or Ctrl-click [Windows] can also be used to deselect states

### <span id="page-10-0"></span>**Releasing Some States of a Multi-State Object**

1 – Select a multi-state object.

2 – Select the OSA panel and click the Release Some States button (CD) (Alternatively you can choose "Release Some States..." from the "Object States" panel menu).

3 – In dialog box, select the states you wish to release and then click "OK".

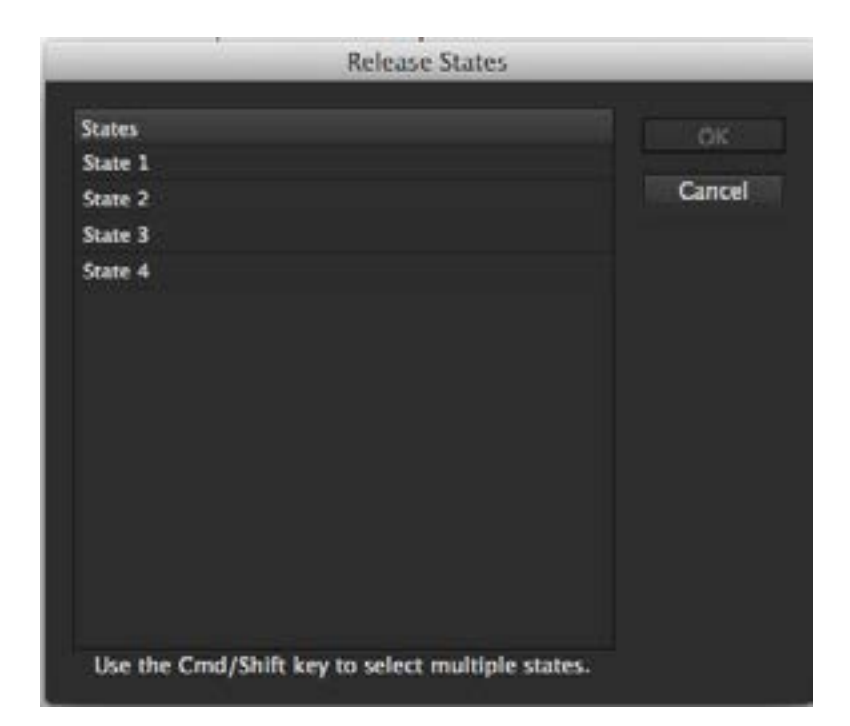

 To select multiple states use, Shift-click to select contiguous states; Command-click [Mac OS] or Ctrl-click [Windows] to select states that are not adjacent. Command-click [Mac OS] or Ctrl-click [Windows] can also be used to deselect states

#### <span id="page-11-0"></span>**Paste Objects into All States of a Multi-State Object**

- 1 To paste objects into all states, cut or copy one or more objects.
- 2 Select a multi-state object.
- 3 Select the state in the "Object States" panel, and choose Paste into All States from the "Object States" panel menu.

#### **Navigate Through the States of a Multi-State Object**

Select a multi-state object and then select the OSA panel

- Click the First State button  $\mathbb{N}$  to select the first state of the multi-state object.
- Click the Previous State button **the select the previous available state of the multi-state object.**
- Click the Next State button  $\mathbb{R}$  to select the next available state of the multi-state object.
- Click the Last State button  $\mathbb{H}$  to select the last state of the multi-state object.

### **Create buttons that target all states of a Multi-State Object**

- 1 Create a button.
- 2 Add a "Go to State" action (preferrably select the first state of the multi-state object you are targetting).
- 3 Choose Edit > Step and Repeat...
- 4 For Repeat Count, specify how many duplicates you want to make, not counting the original.

5 – For Horizontal Offset and Vertical Offset, specify how far to shift the position of each new duplicate from the previous duplicate along the x and y axes, respectively, and click OK.

6 – In the dialog box Step & Repeat Additional Info, select "Next State" to increment the states in the "Go To State" action(s) (or select "Previous State" to decrement" the states).

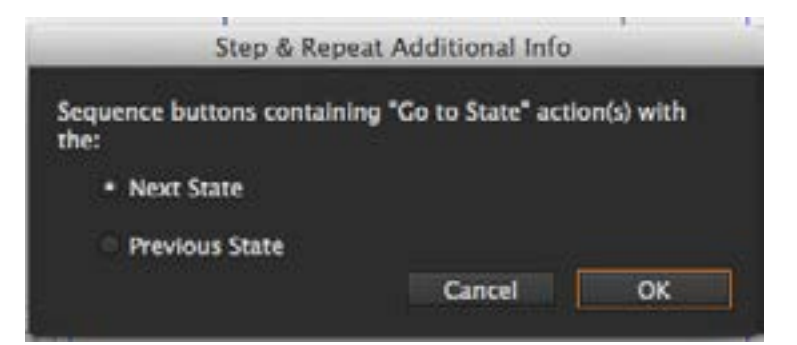